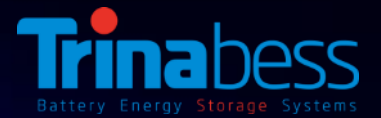

## **PowerCube 2.0 AC Installation Guide – Australia & NZ**

## **Feb 2018**

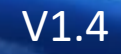

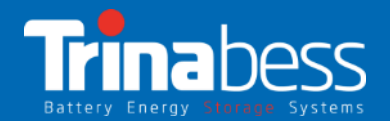

## **Contents**

- 1. System Introduction
- 2. Unpacking the products
- 3. System Installation Steps
- 4. WIFI Monitoring Setup Guide

## 01

## System Introduction

- System Topology
- Power Box
- PowerCube 2.0

## **PowerCube System** Topology

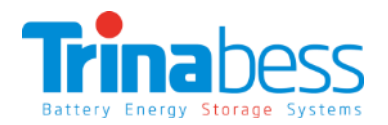

#### **Power Box (AC – "Inverter"):**

- DC/AC bi-directional Power Conversion Equipment (PCE)
- Mainly applied and developed for the renewable energy generation system
- The interface between the grid and the battery storage
- Designed for lithium-ion batteries

#### **PowerCube – Battery Energy Storage:**

- Lithium Iron Phosphate (LiFePO4)
- Contain at most 4 battery packs
- Capacity: 4.8kWh 9.6kWh
- Voltage range: 44.5V 54V

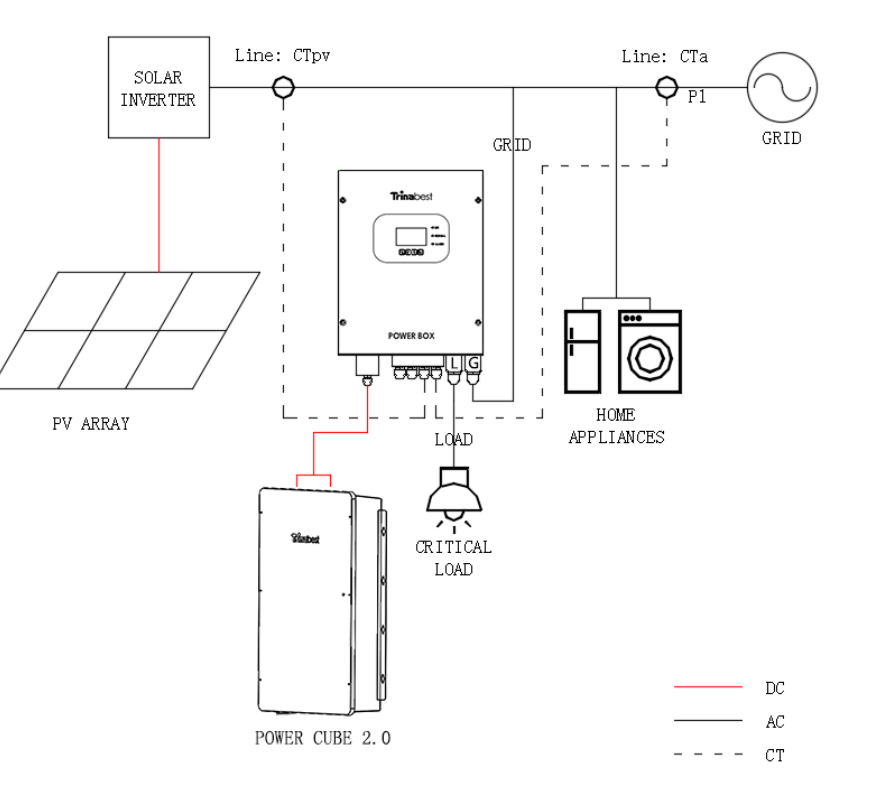

## Power Box (AC – Bess Inverter)

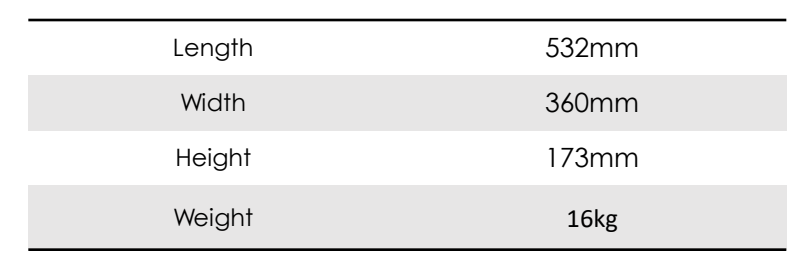

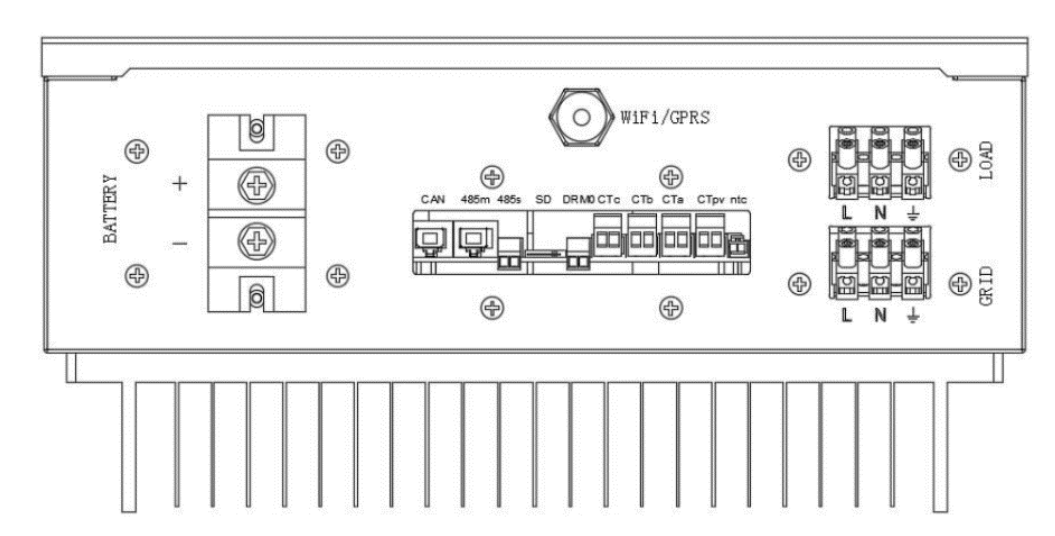

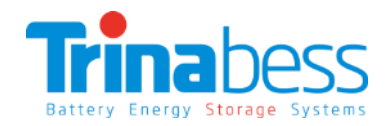

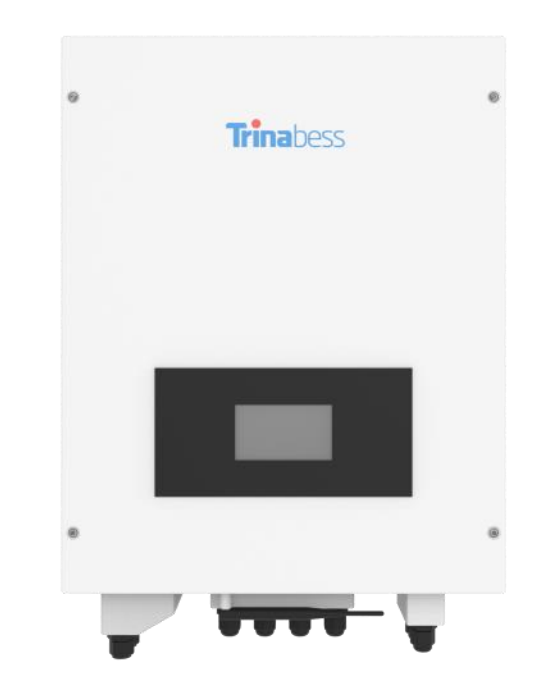

## PowerCube (Battery Storage)

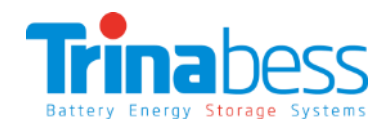

#### **Advantages:**

- The PowerCube and accessories are designed for **simplicity and convenience**
- Can be **completed by one person**
- **Integrated Isolator design** to reduce the cost and time required for installation

• Outdoor rating – **IP54**

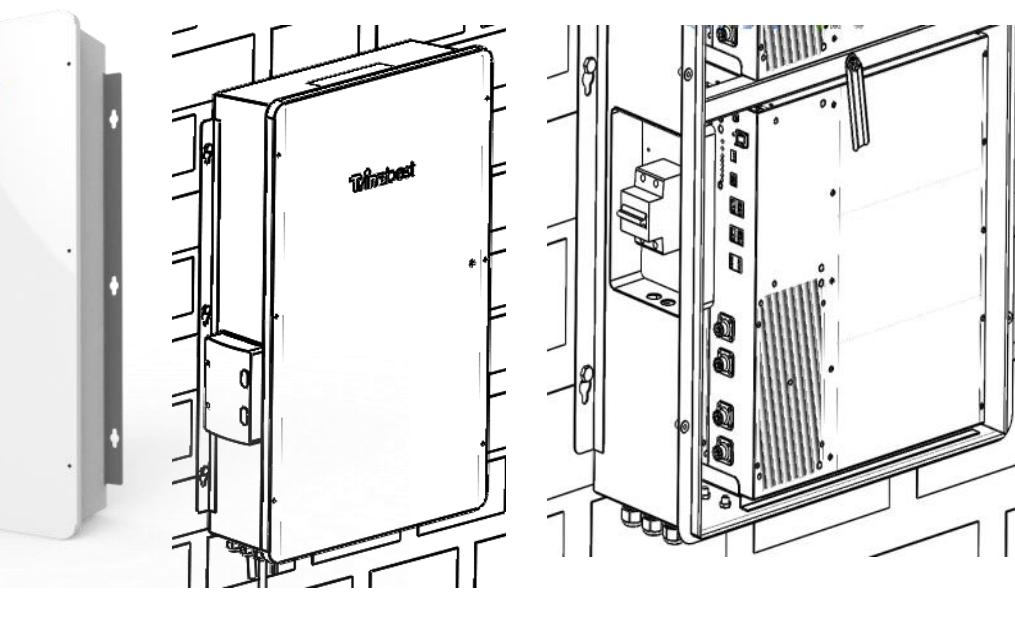

#### **PowerCube 2.0 Casing:** Battery Pack:

ma

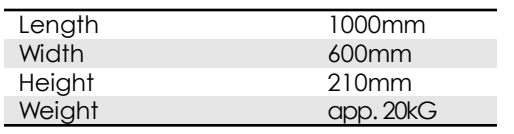

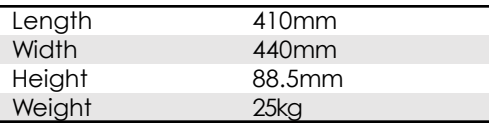

## 02

## Upacking the products

- Battery Packs
- PowerCube 2.0 Casing
- Power Box

## Battery Packs

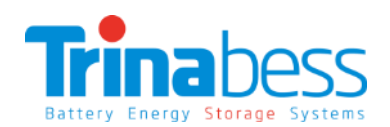

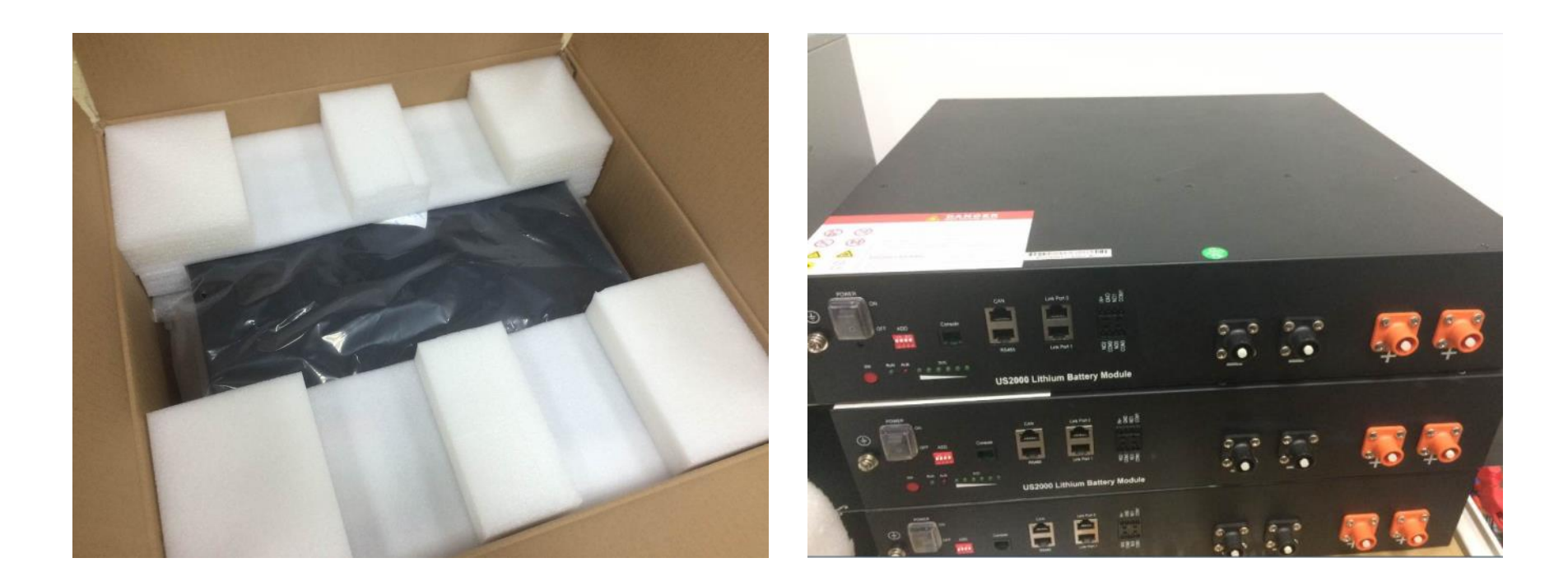

## **PowerCube**

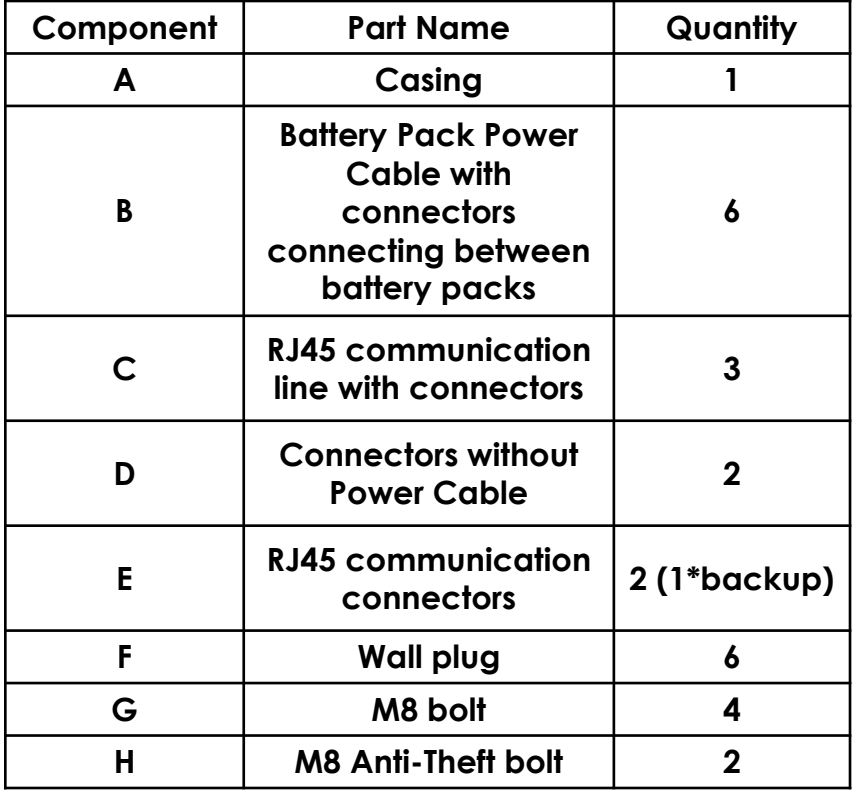

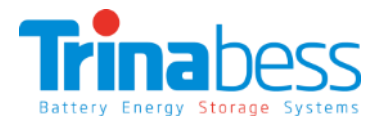

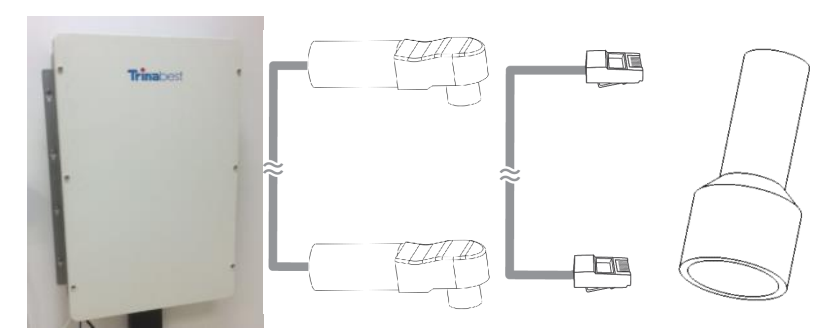

A B C D

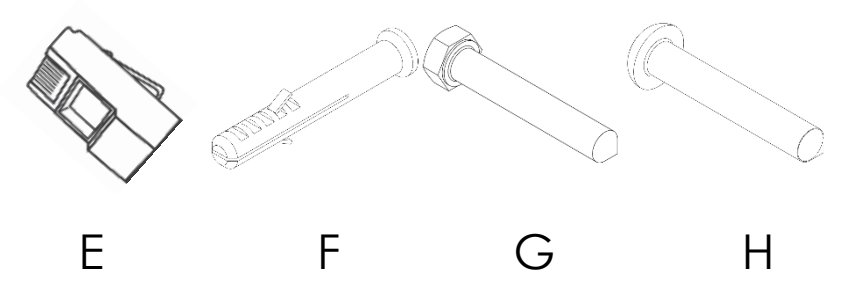

### Power Box

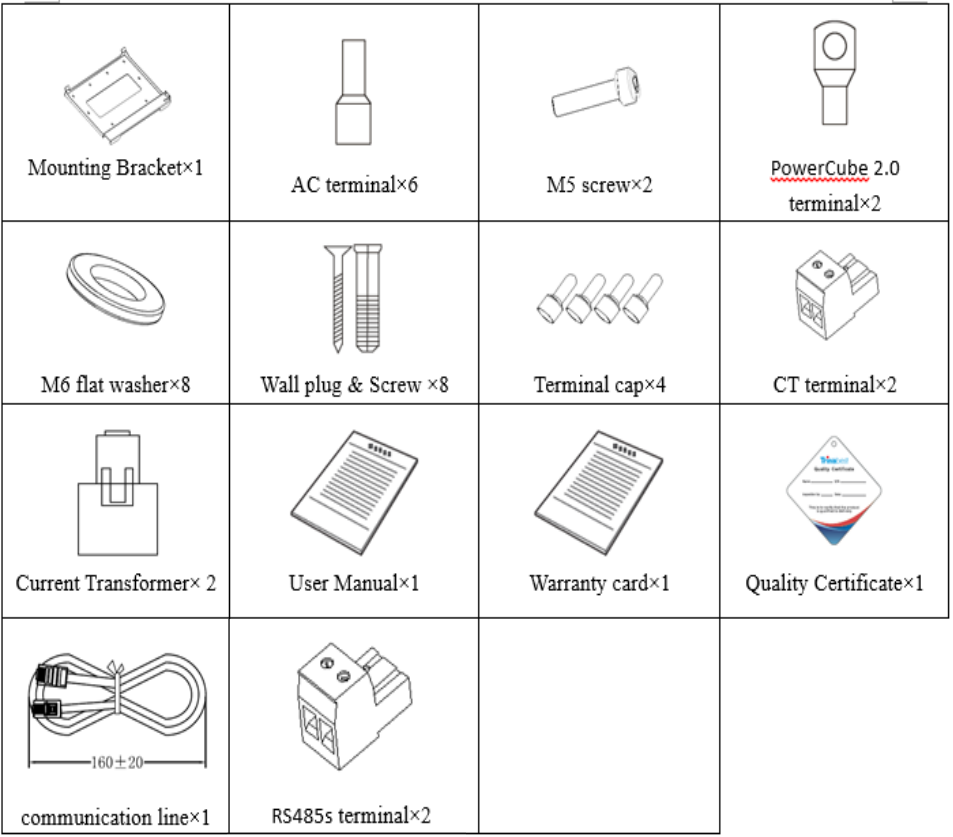

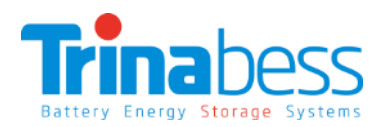

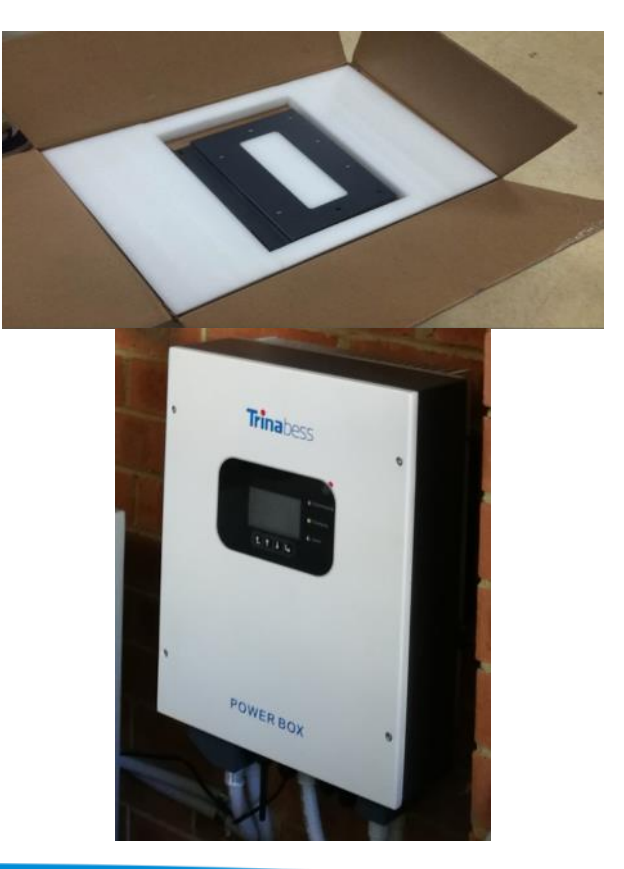

03

## System Installation Steps

- Installation tools and accessories
- Single Line Diagram
- Powercube installation
- Powerbox installation
- System Connection
- System Start-up
- System Setting

## Installation Tools

 $\mathbf{r}$ 

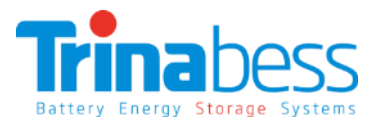

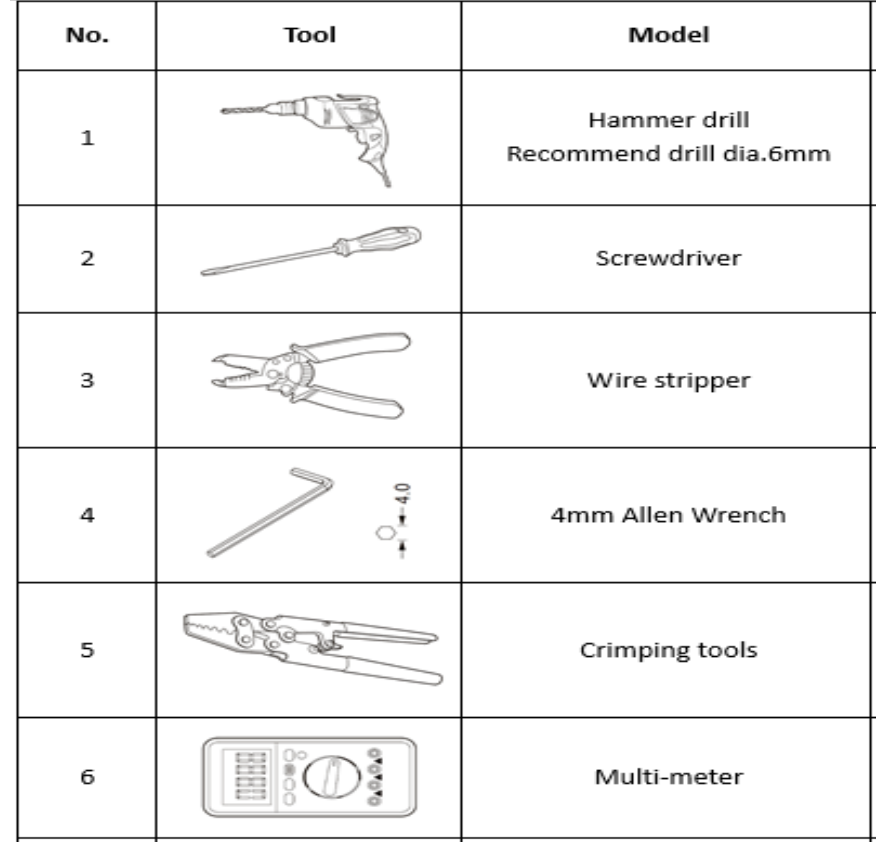

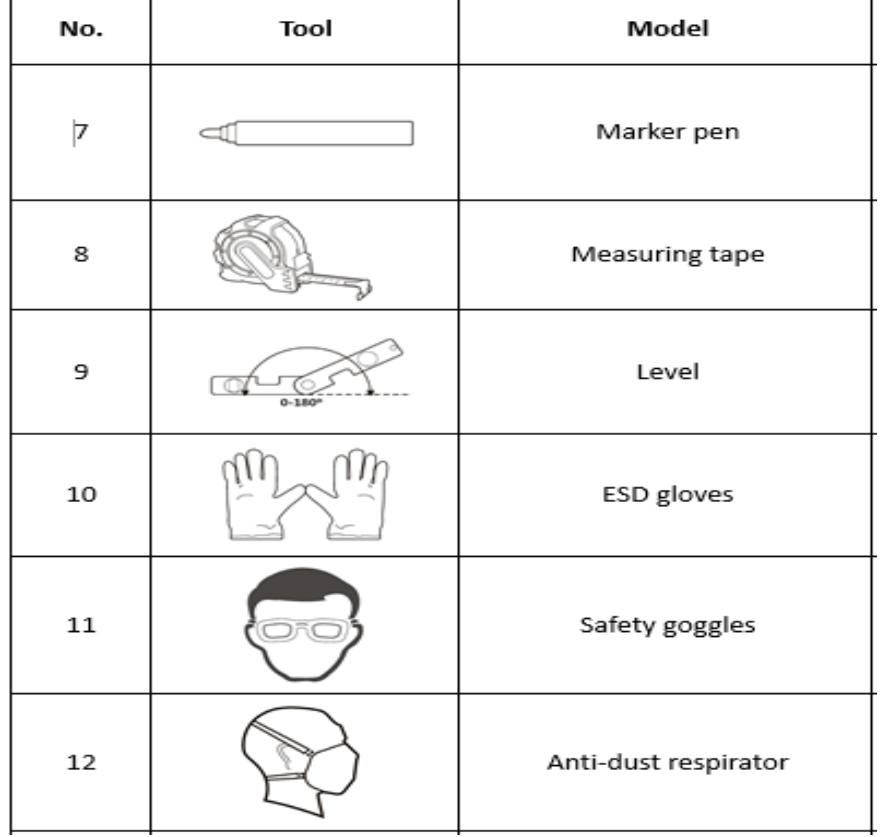

#### 13

## Installation Accessories

Depending on the site-specific situation and local electrical compliance requirements, some if not all of the following parts will be required:

- **AC circuit breakers**  Minimum **one 20A circuit breaker** is required next to the powerbox and extra ones for extended distance away from switchboard/distribution board
- **Automatic Transfer Switch (25A Contactor)** For **automatic switching to critical load** only. Minimum requirements: Auxiliary Contacts + 1NC + 1NO
- **AC cables (≥4mm<sup>2</sup> )**  From powerbox to Switchboard/Distribution board
- **DC cables (≥25mm<sup>2</sup> )** From powercube to powerbox (2 to 5 metres)
- **Ethernet/CAT5 cables**  To extend the **communication cable**, distance between the powercube and the powerbox. Or to extend the **CT sensor cables**.
- **Conduits** 20mm

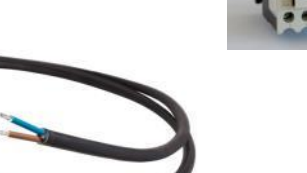

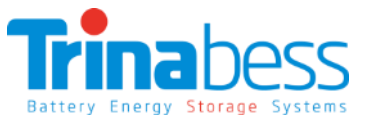

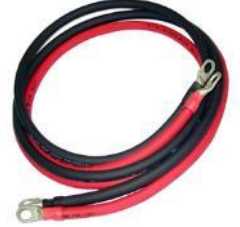

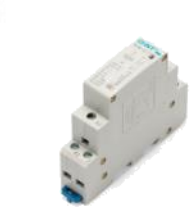

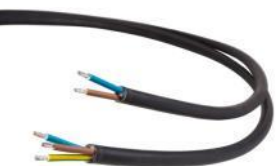

## System Connection – Single Line Diagram

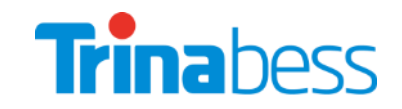

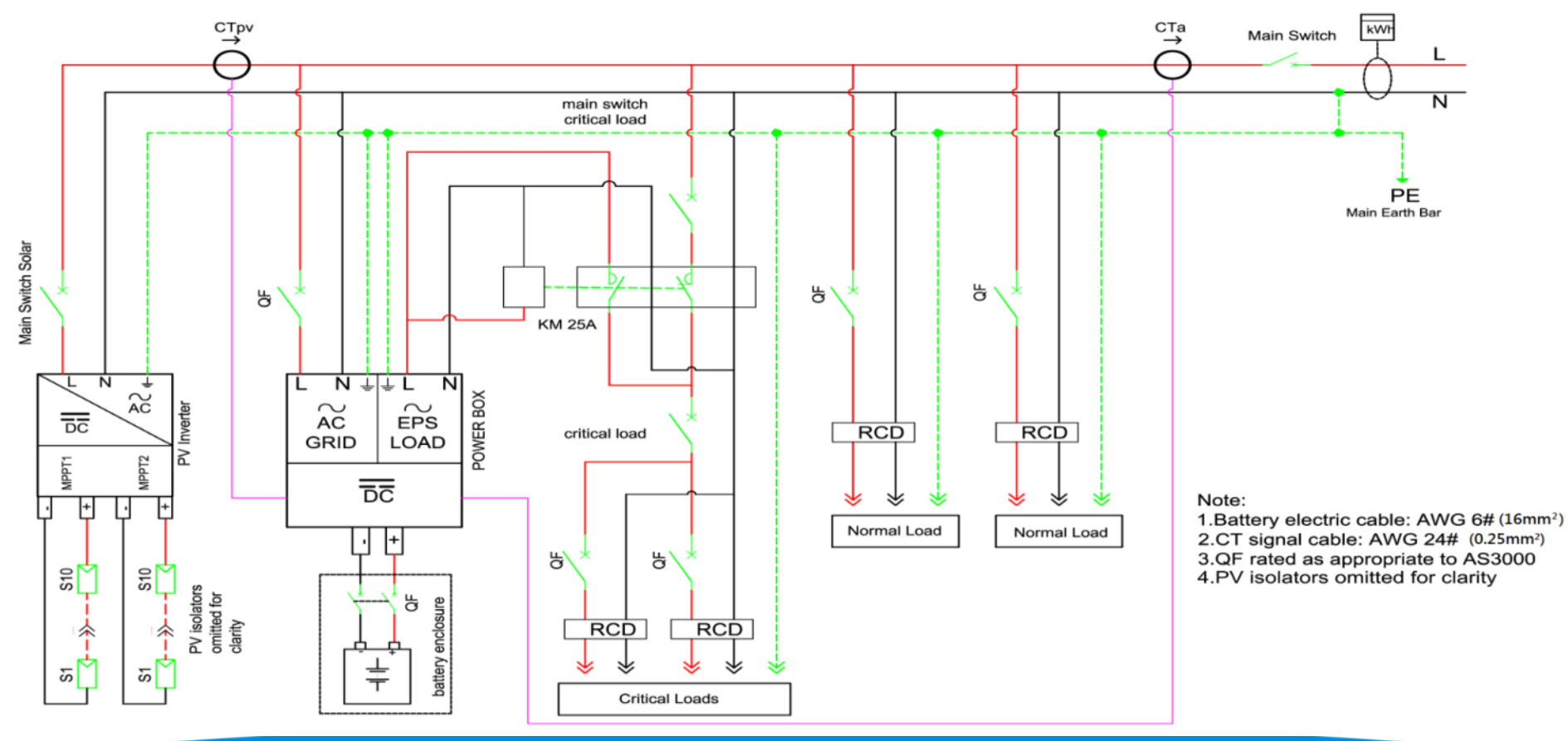

## Powerbox installation – Power Box Mounting

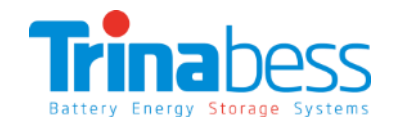

**Step 1:** Put the **mounting bracket** on the wall and mark the 8 drill holes by using a marker pen. Drill 8 holes (drill bit 6mm) on the wall.

**Step 2:** Insert the **wall plug** vertically into the hole, note the insertion depth.

**Note: Not too shallow or too deep**

**Step 3:** Fix the mounting bracket on the wall by using screws **& flat washers**

**Step 4:** Put the **POWER BOX** on the mounting bracket.

**Step 5: Ground** the POWER BOX by using the grounding hole on the heat sink.

**Step 6: OPTIONAL**: you can **lock** the POWER BOX

Trina

## Powercube installation – PowerCube Mounting

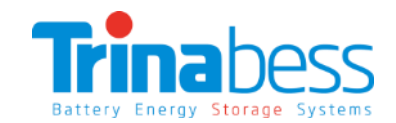

**≥100mm**

**≥300mm**

**≥100mm** 

**≥100** 

**Step 1:** Remove the **enclosure cover**

**Step 2:** Remove the **Circuit Breaker cover**

**Step 3:** Use the **cardboard template** provided to do wall-mount hole "marking" and drill holes according **Step 4:** Insert **wall plug** and drive the **M8 bolts** 

**Note: Place two anti-theft bolts in the middle hole**

**Step 5: Hook on the PowerCube** enclosure before securing & tightening the bolts.

**Pedestal (Optional):**

## Powercube installation – Battery packs

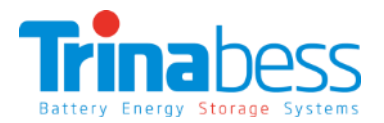

**Once the Powercube enclosure have been secured with bolts.**

**Step 1: Insert the packs** into the mounted casing

**Step 2: Turn the baffle** to **secure** the battery packs

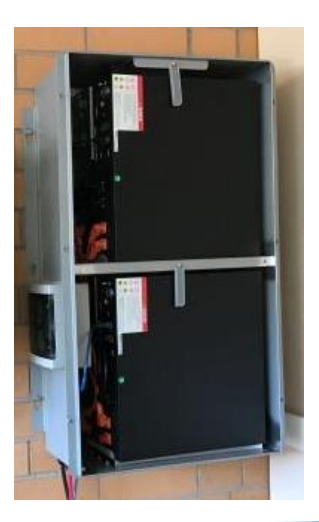

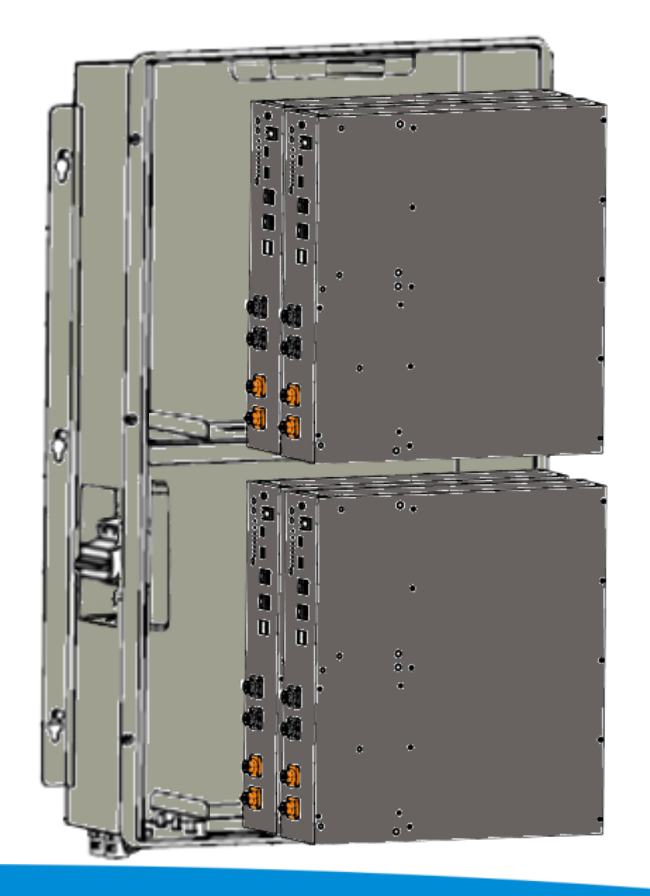

## Powercube installation – BESS connections

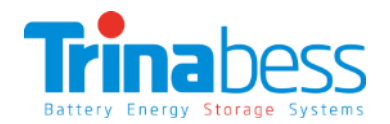

#### **Connecting the packs together**

**Step 1**: Pick a **master** pack. The master should have the **breaker Negative cable** connected to it.

**Step 2:** Connect rest of the **negative** cables

**Step 3**: Connect the **positive cables**.

*Note: for better performance, connect the breaker positive cable to the last battery pack.*

**Step 4**: Connect the **inverter comms cable** (to Master only)

**Step 5:** Connect the **comms cable** between the battery packs

**Step 6**: Measure the **required distance from powercube to Powerbox** & prepare a positive and negative DC cable and connect to battery breaker

> **Breaker Negative cable Inverter comms cable Breaker Positive cable**

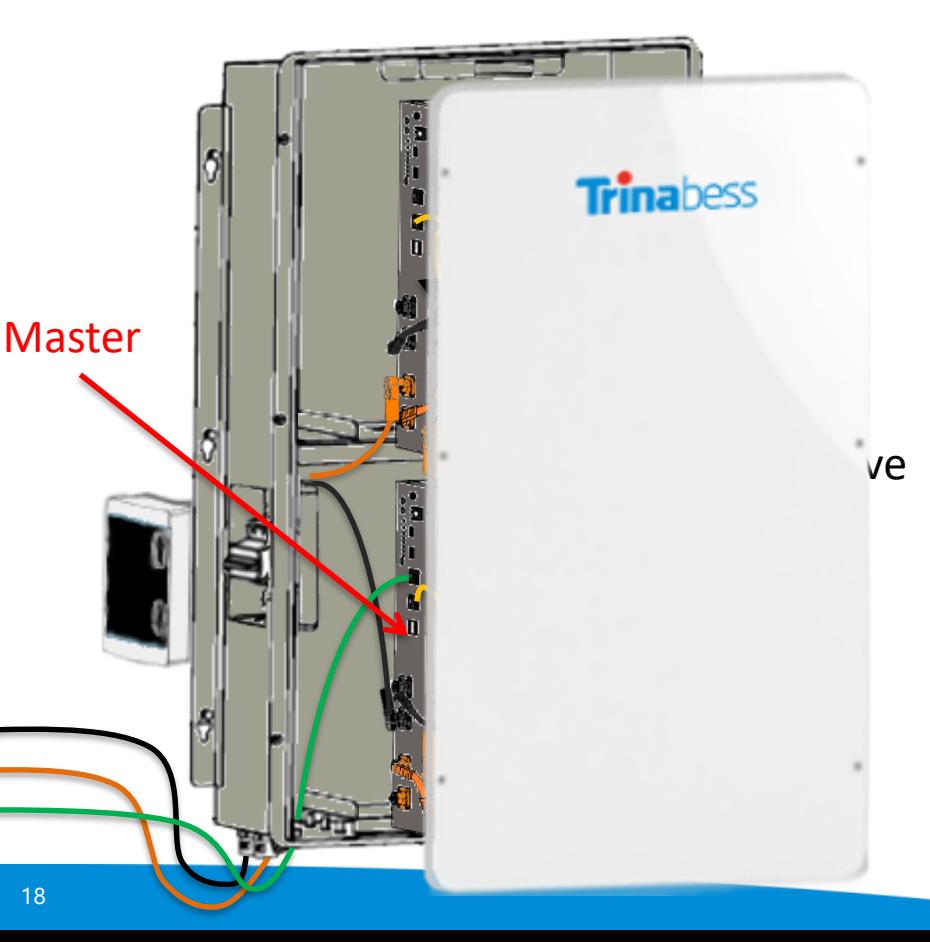

## System connection – Powercube Battery pack overview

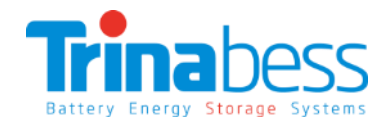

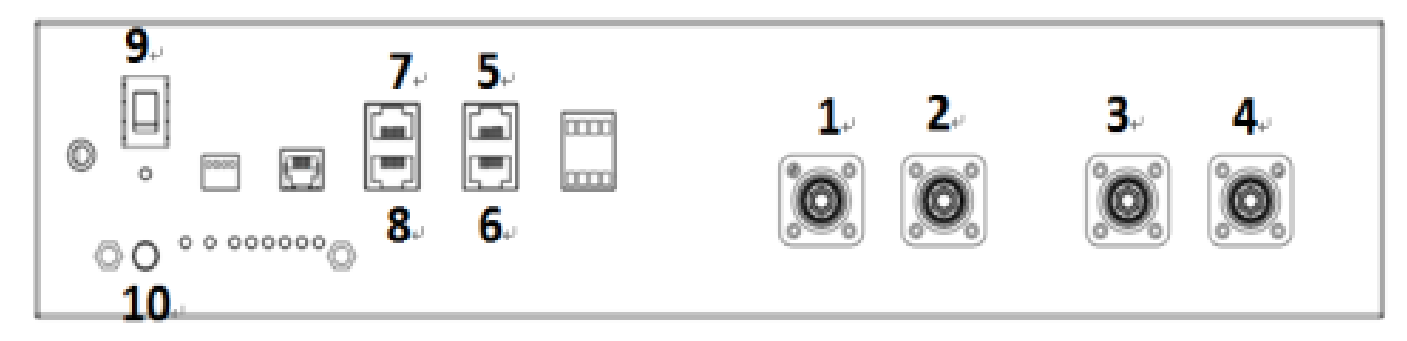

#### **Connection Points (CP)**

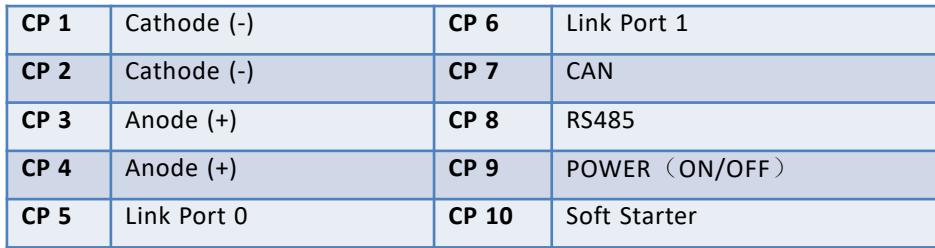

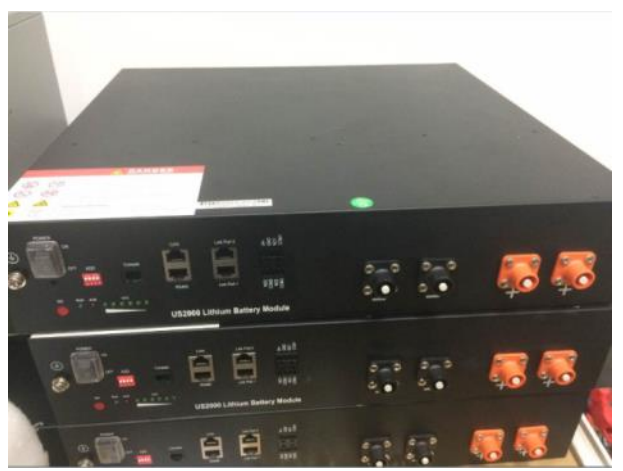

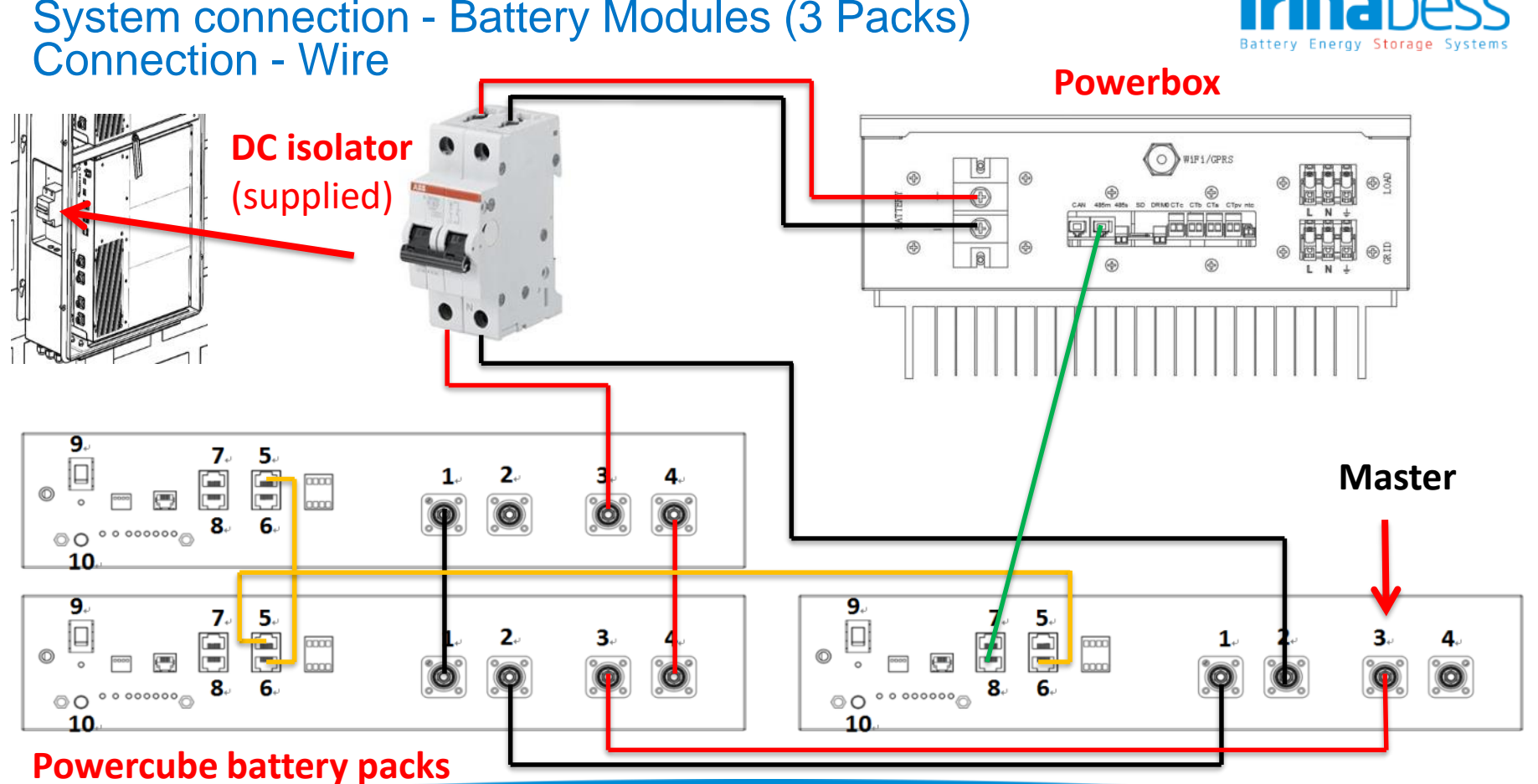

## System connection - Battery Modules (3 Packs)

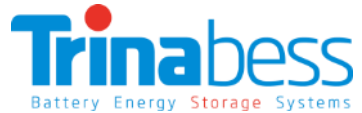

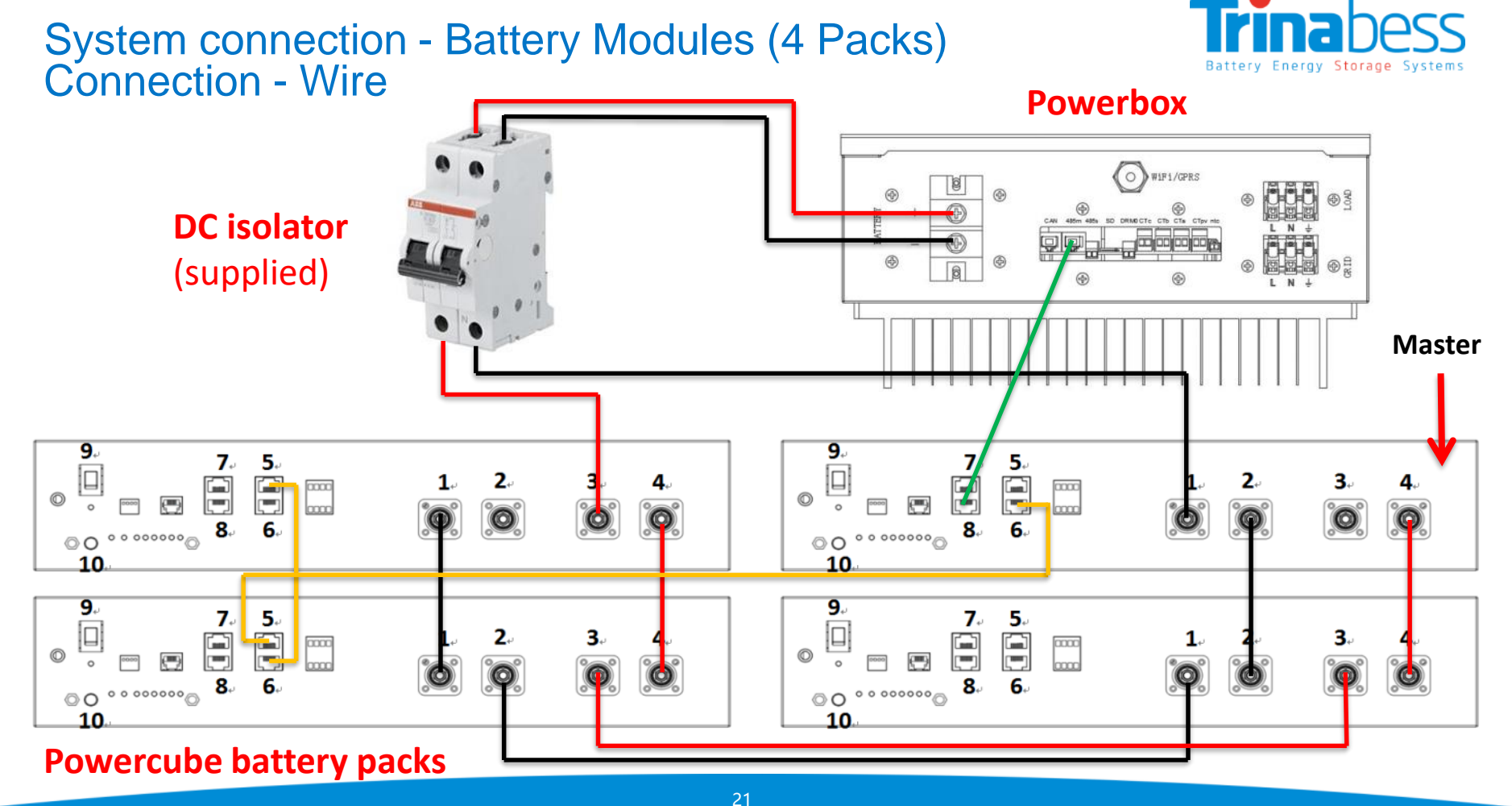

## System Connection – Power Cube 2.0

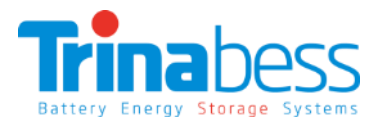

#### **Removing waterproof covers**

**Step 1:** Loosen **4 screws (part A)**, remove the **waterproof cover (B)**, loosen the **cable gland (C)**, and then remove the **stopper (G)**

#### **Connecting the wires**

**Step 2:** Route the **PowerCube wires (F)** through the cable gland, then connect PowerCube wires using **Crimp Ring terminal (E)**

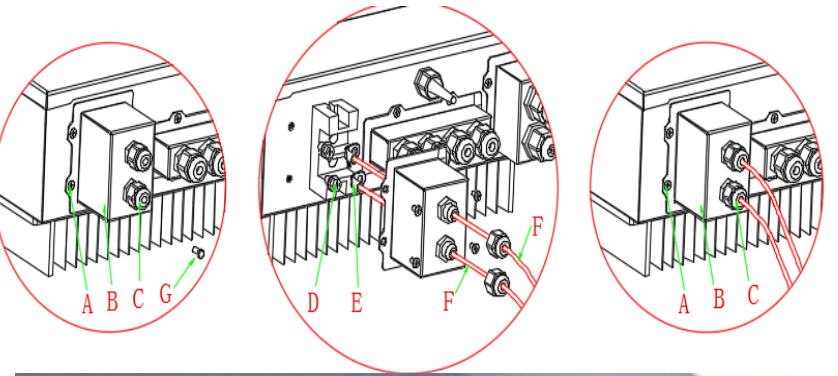

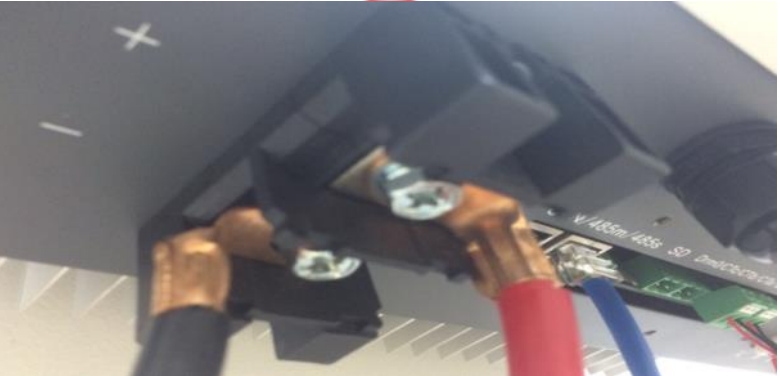

## System Connection – Grid terminal

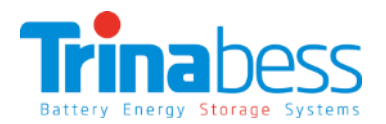

#### **Removing the waterproof cover**

**Step 1:** Loosen 4 screws (part A) using a screwdriver

**Step 2:** Remove the **waterproof cover (part B)**, loosen the **cable gland (part C)**, then remove the **stopper (part G)**

#### **Connecting the wires**

**Step 3:** Route **3-core cable** through GRID cable gland, then connect 3 wires to corresponding terminal blocks. (Brown/Red – L, Blue/Black – N, Yellow/Green– PE)

**Step 4: Fasten the waterproof cover using 4 screws.** 

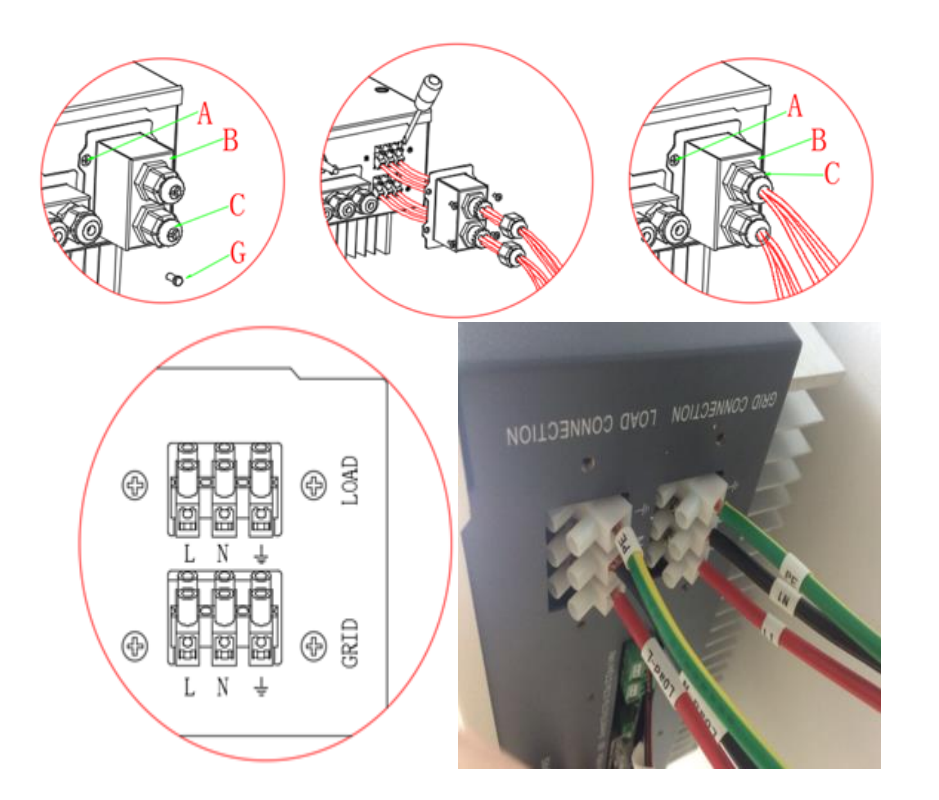

## System connection – sample installs

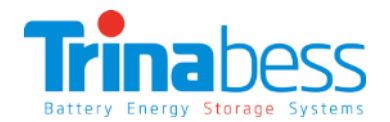

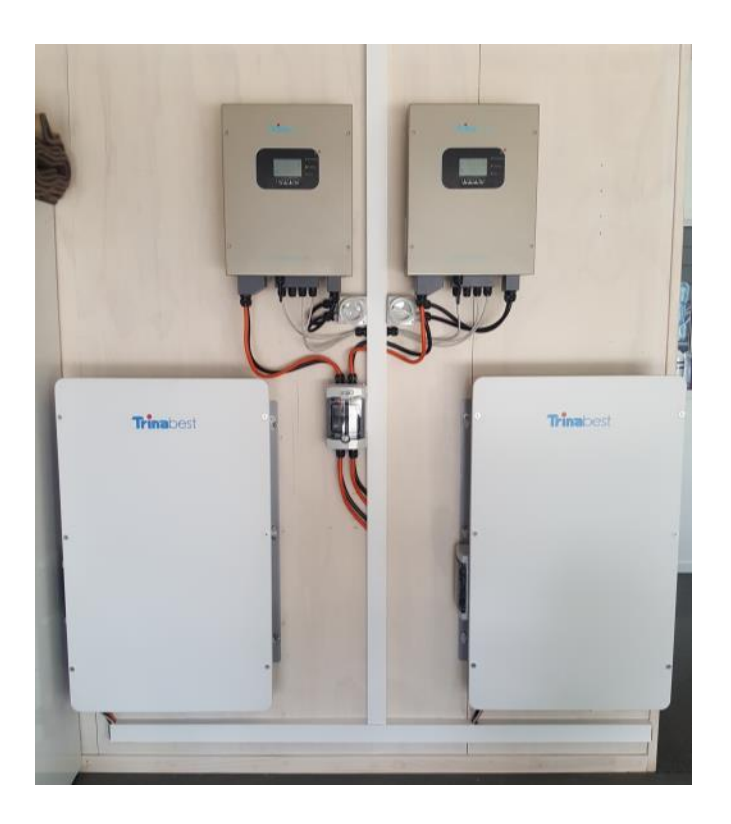

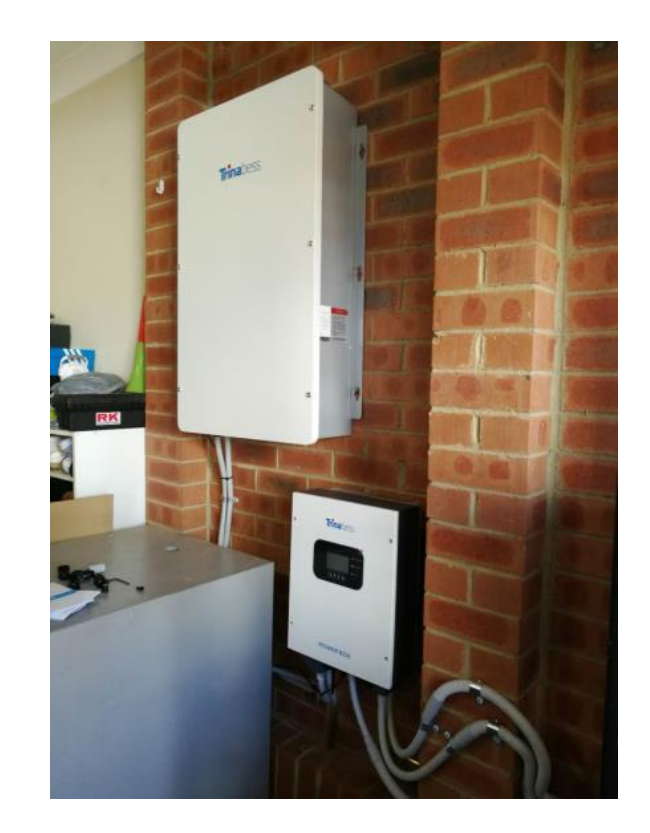

## System Connection – Critical Load terminal

The connection terminal procedure to **LOAD port** is the **same as grid connection**. Brown/Red to Live (L), Blue/Black to Neutral (N), Green & Yellow to Earth (PE). **Note:**

•**LOAD port is only for critical load connection. Please make sure that you've have the AC contactor accessory for Automatic Transfer capability.**

### •**DO NOT LOAD ANY LIVE CIRCUITS ON THIS PORT! IT WILL DAMAGE THE INVERTER!**

•**Only connect Inductive load or capacitive load that are in total no more than 1kW. Maximum critical load is 3.0kVA.**

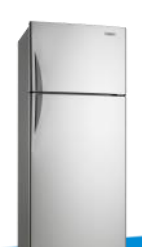

Inductive load ~300W

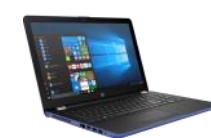

Battery Energy Storage System:

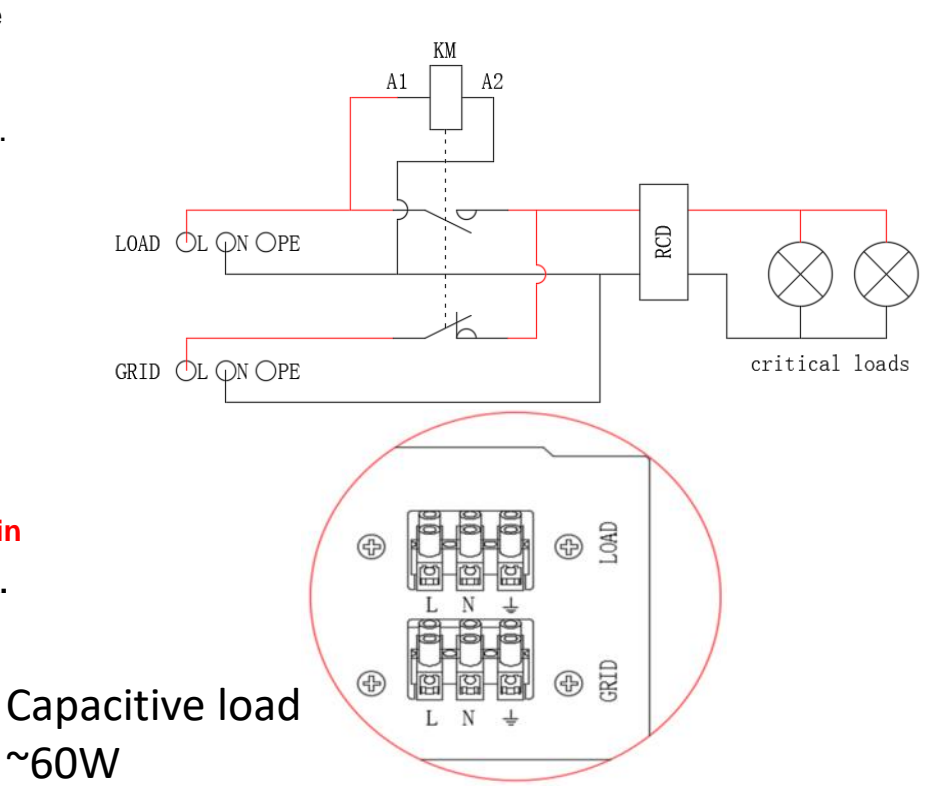

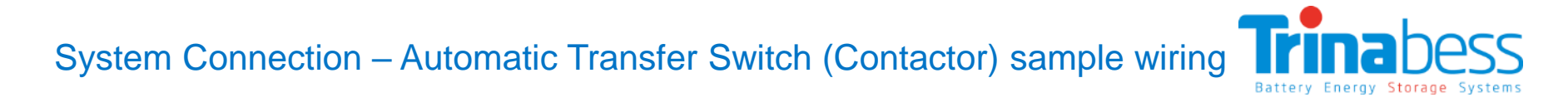

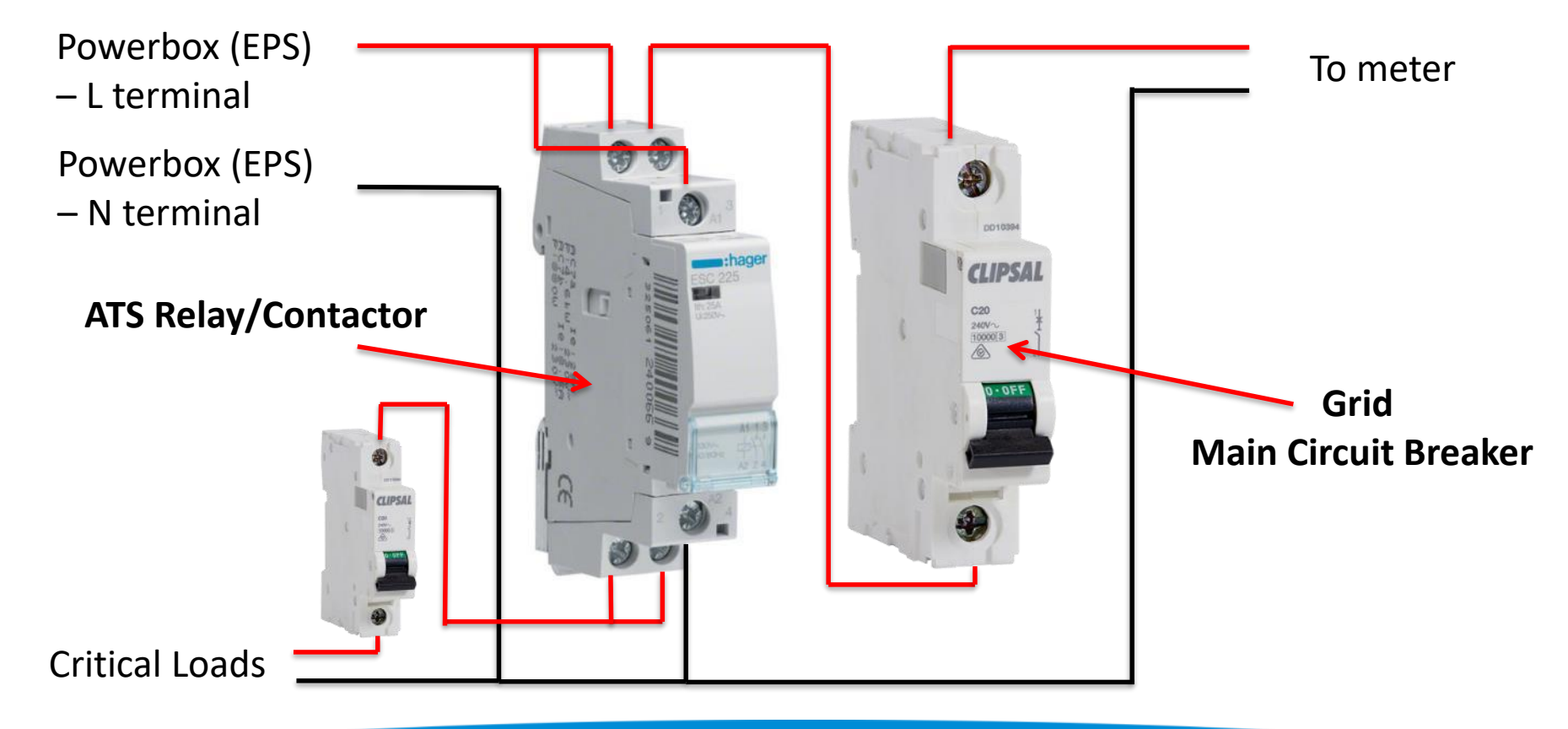

## System Connection – CT sensors

CT Sensors are used to measure the current flow in the circuit. It provide data to Powerbox for energy management.

**Step 1:** Use **network cable & terminal cap to extend the CT wire**. *Hint: keep network cable sheath for better connectivity*

**Note: Network cable is not provided**

**Step 2:** Loosen **4 screws,** remove the **waterproof cover**, loosen the **cable gland**, and then remove the **stopper**

**Step 3:** Route **CT cable through the cable gland** and connect CT cable to CT terminal

**Step 4:** Insert CT terminal into corresponding ports:

- Connect **Grid CT to CTa port**;
- Connect **PV CT to CTpv port**;

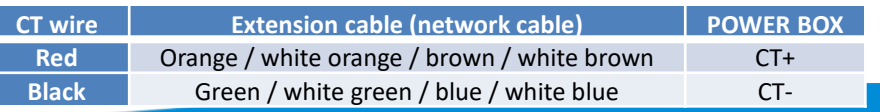

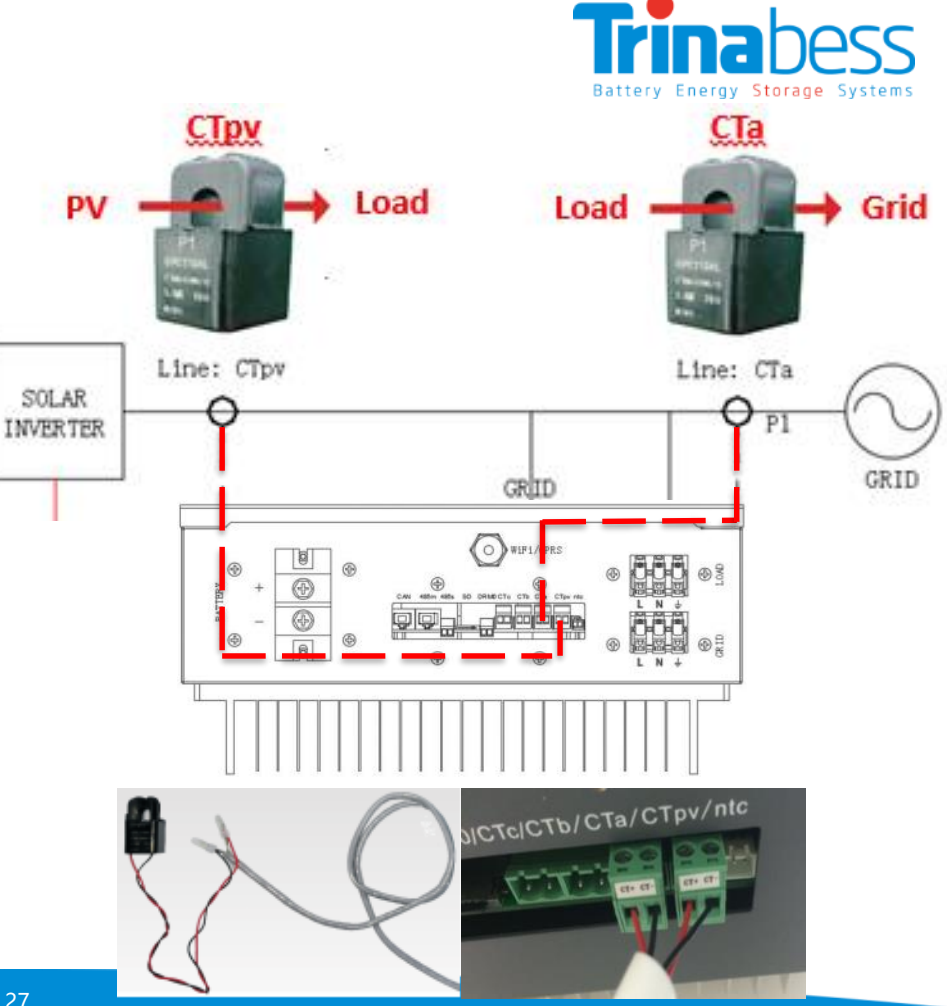

## System Initialization

**Note: Please double check the connections before operation.**

#### **Power on the POWER BOX per the following steps:**

- 1. Turn **OFF the solar inverter**. Make sure there's no power generation in the Power Box's phase.
- 2. Turn **ON all the battery packs** by pressing any one of the red softstart button on the pack
- 3. Turn **ON DC circuit breaker/isolator** between PowerCube 2.0 & Power Box
- 4. Turn **ON AC circuit breaker** between Power Box Grid port & Grid. The Power Box should start to operate now.
- 5. Turn **ON some home appliances or load**. Make sure power consumption in the Power Box's phase is greater than 200W.
- 6. You should be able to **read the data on the screen**.
- 7. Turn **ON the solar inverter**. (power generation > 100W)

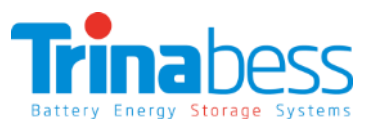

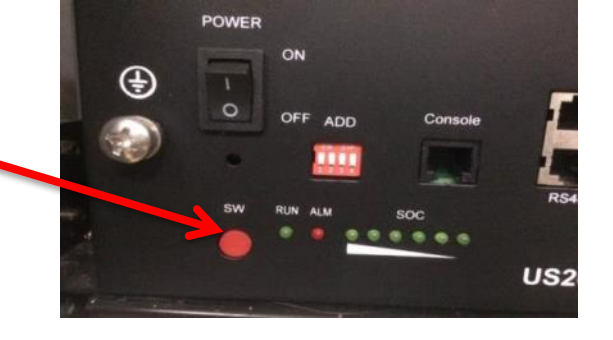

**IMPORTANT! ALWAYS TURN ON BATTERY DC POWER FIRST BEFORE TURNING ON AC POWER** - Otherwise the inverter won't

light up

## System menu keys

#### **Buttons:**

press **"Back"** to the previous screen or enter the main interface;

press **"Up"** to the upper menu option or value plus 1;

press **"Down"** to the lower menu option or value minus 1;

Press **"OK"** to select the current menu option or switch to the next digit.

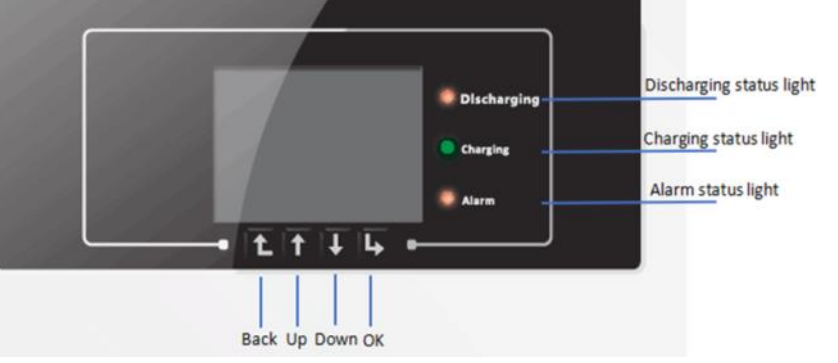

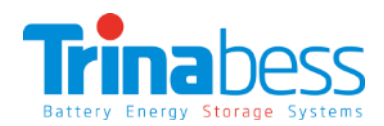

## System Setting – Changing the time for the first time

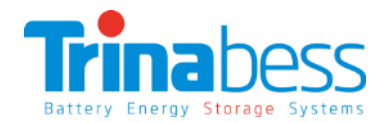

#### **Time Setting:**

Usually during the **first initialization**, the time need to be changed.

- 1. At the standard interface, press the "back" button to **enter the main menu**.
- 2. The main menu includes five options: **Enter settings**, event list, system information, software upgrade, and energy statistics.
- 3. Select "**8.Set Time**", press "OK" to enter into time setting interface, the format of the time is YYYY-MM-DD HH:MM:SS.
- 4. Press "Up" or "Down" to change the 1st digit, press "OK" to switch to next digit, after inputting the current time, **press "OK"**

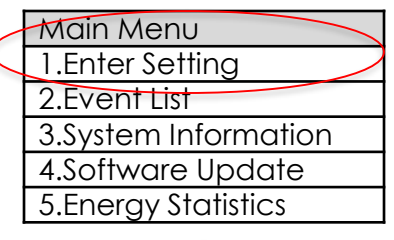

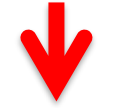

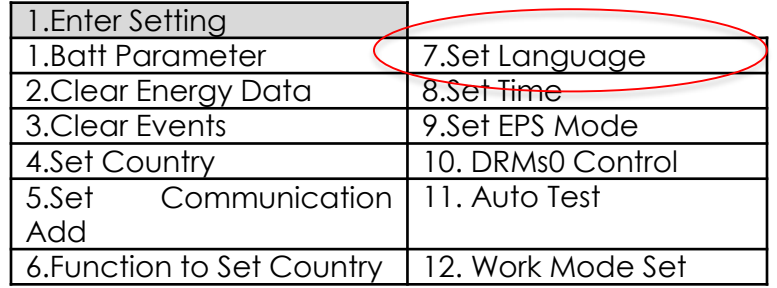

# 04

## WIFI Monitoring Setup Guide

- Establish WLAN (Wi-Fi) Connection
- APP Installation
- System Monitoring Set-Up

## Establish WLAN (Wi-Fi) Connection - Open the WLAN Interface

Step 1: Open the WLAN Interface of Inverter

• Identify Inverter SSID

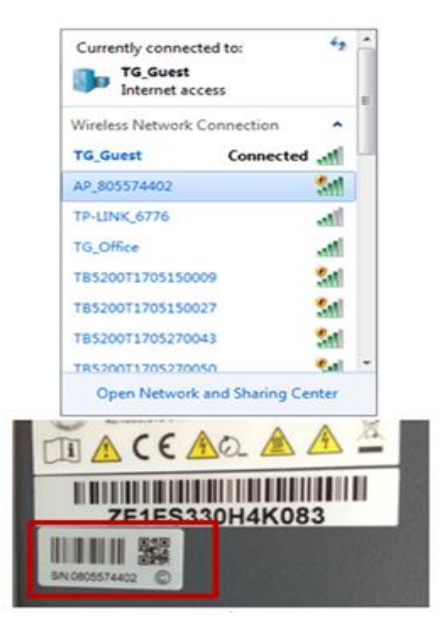

- Battery Energy Storage Systems
- Open up an internet browser using a computer PC or from any smart device.
- Enter the inverter IP address in the address bar (URL) to open up its settings and configurations: 10.10.100.254.
- Default username ; Password: admin / admin

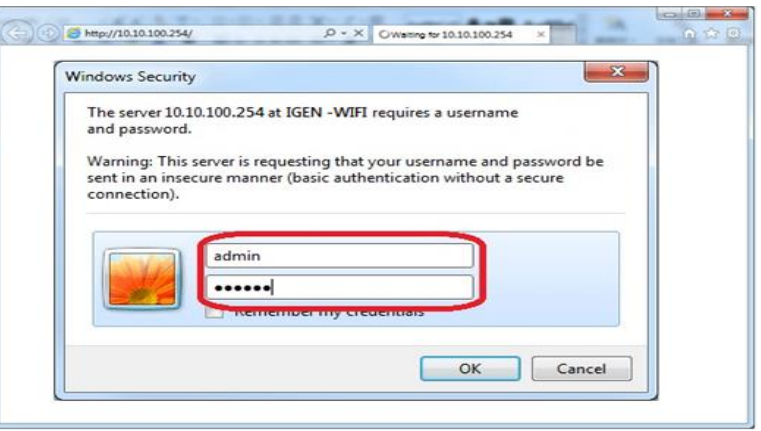

Step 2: Set-up the WLAN Monitoring

• Click Start Button under Wizard

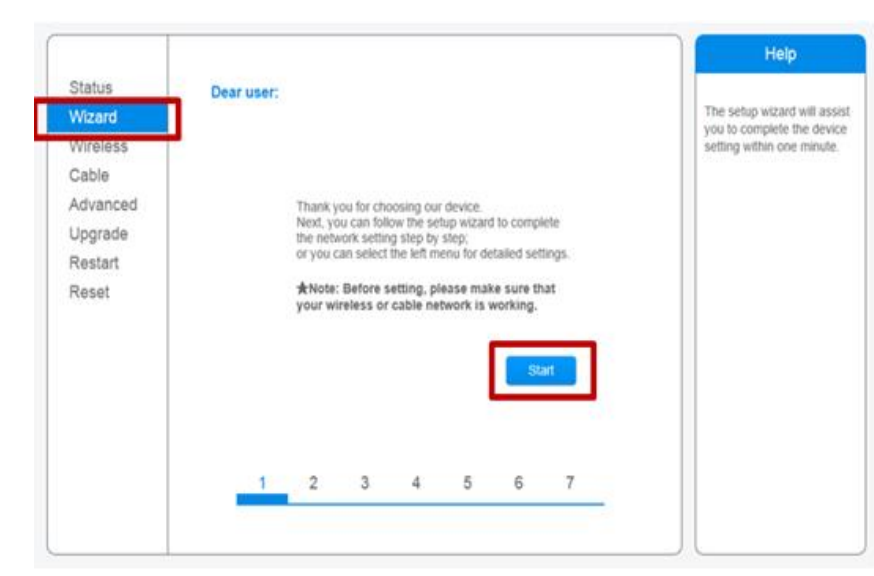

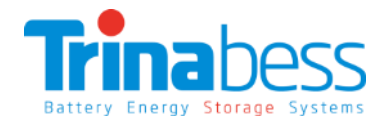

• Select Wireless connection, click NEXT

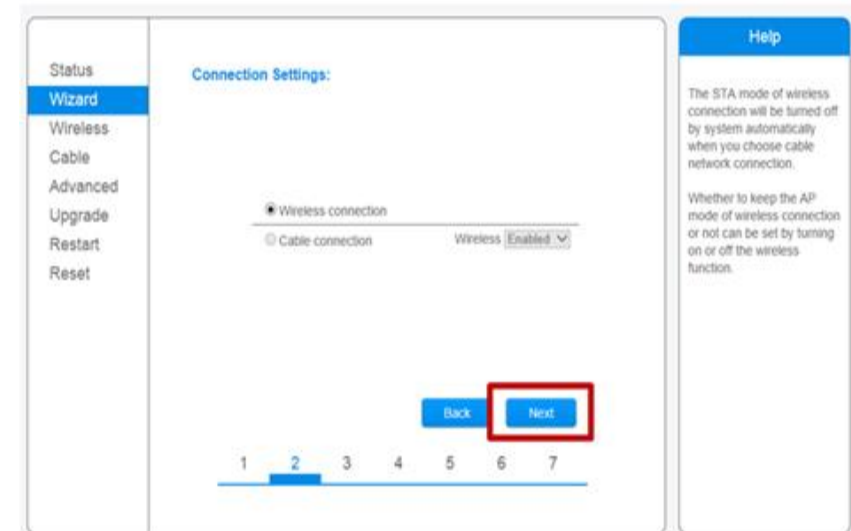

Step 2: Set-up the WLAN Monitoring

• Then, select your current wireless network:

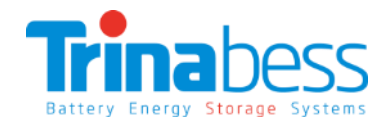

• enter your WLAN/Wi-Fi password and re-enter it again, Click NEXT

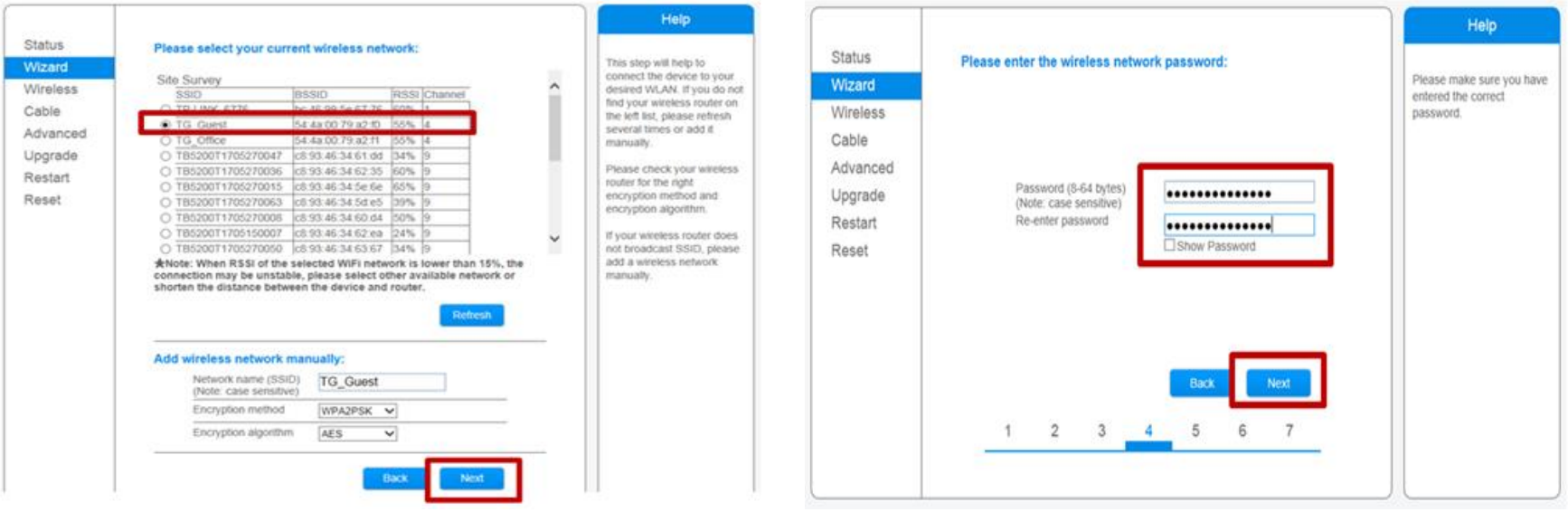

Step 2: Set-up the WLAN Monitoring

• Select 'Enable' for Obtain an IP address automatically, and click 'next'

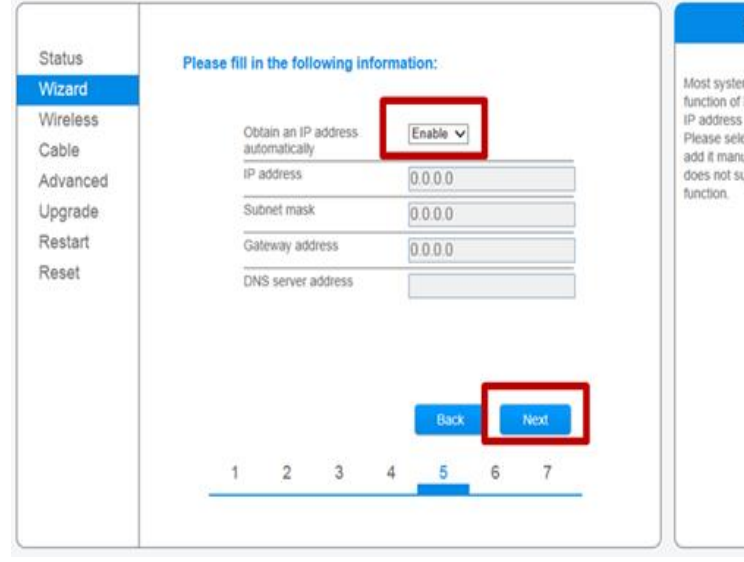

Help **Status** erns support the **Wizard** DHCP to obtain automatically. Wireless ect disable and ually if your router Cable upport such Advanced Upgrade Restart Reset

#### •Do not select any option under steps 6, click NEXT

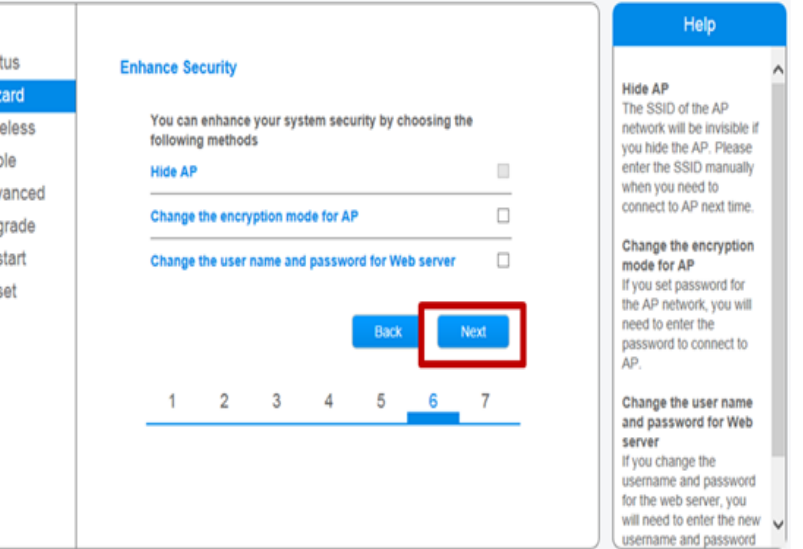

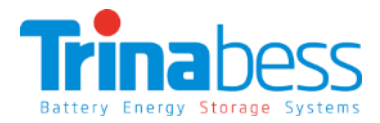

Step 2: Set-up the WLAN Monitoring

• Click NEXT and wait for it to show 'Configuration completed!' then press OK to continue.

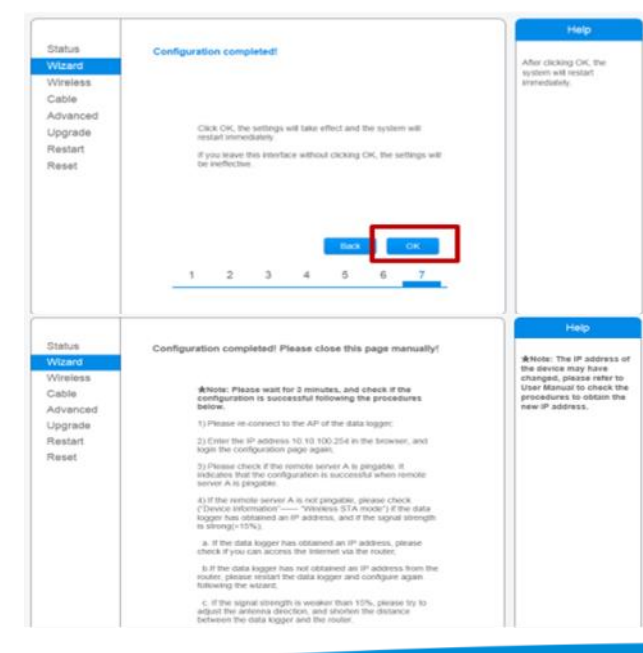

• Select 'Status' and under Device Information confirm that the inverter Wi-Fi is connected to selected router SSID (WI-FI name). Also make sure 'Remote server A' is configured to 'Pingable

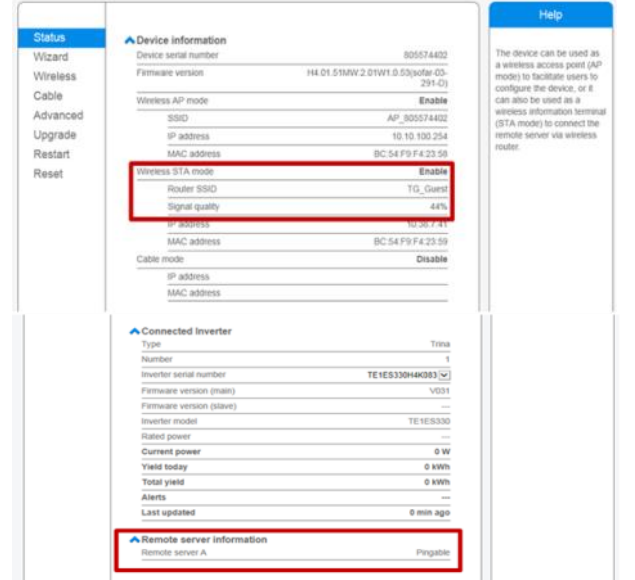

### APP Installation

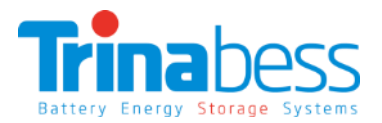

For IOS system:Search "**solarman**" in APP Store and install, or via this link

[https://itunes.apple.com/au/app/solarman-the-best-use](https://itunes.apple.com/au/app/solarman-the-best-use-of-pv-owners-app/id1269498647?mt=8)of-pv-owners-app/id1269498647?mt=8

Or simply scan the QR code below:

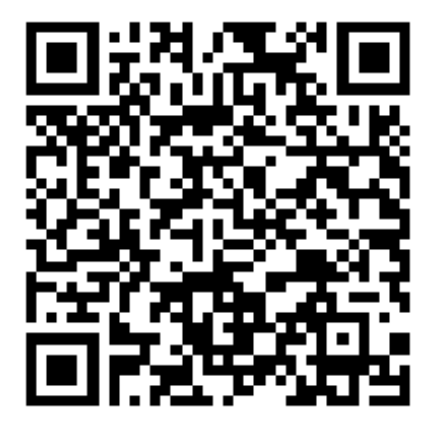

solarman-The best use of PV owners APP **By IGEN Tech Co., Ltd.** This app is only available on the App Store for iOS devices.

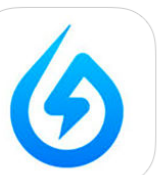

Free **Category: Utilities** Updated: 01 September 2017 Version: 1.2.3 Size: 39.5 MB Languages: English, Simplified Chinese **COLLEGEN TO A** 

#### **Description**

-Real-time Remote Monitoring Users can check their own plants via SOLAI consumption, storage battery, etc(daily, we

#### IGEN Tech Co., Ltd. Web Site > solarman

**What's New in Version 1.2.3** 

This update -Fix some bugs.

iPhone Screenshots

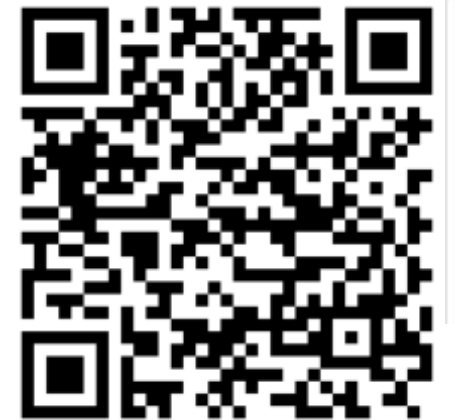

For Android system:Search "**Solarman**" in Google Play and install, or via this link

<https://play.google.com/store/apps/details?id=com.igen.rrg>

Or simply scan the QR code below:

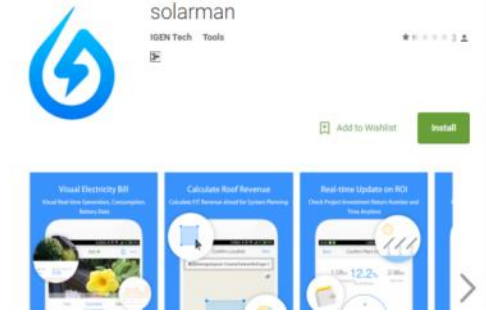

## System Monitoring Set-Up – Register and Login

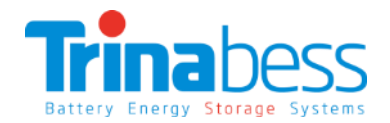

Open the APP: **If you already have an account, please click "Login":**

Input account and password:

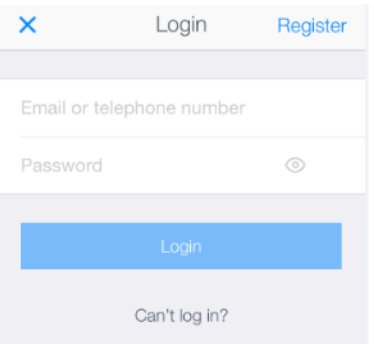

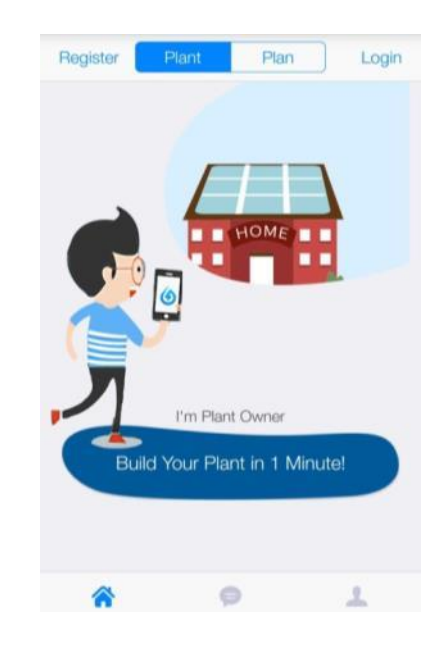

#### **If you do not have an account, please click "Register":**

- 1 Click "Register"
- 2 Input username
- 3 Input email or phone number as account name
- 4 Set password
- 5 Choose "Register" to finish registration

6 After registration, choose "Login" to start using the APP

*Note: Please use email to register in Australia area. Only one account is allowed to be set up per inverter (once the inverter WiFi has binded with an account, the user must delete the plant profile/WiFi logger to unbind the connection). It is suggested the installer sets up the account on behalf of the end user.*

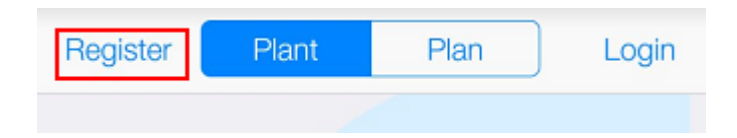

## System Monitoring Set-Up – Plant Setting

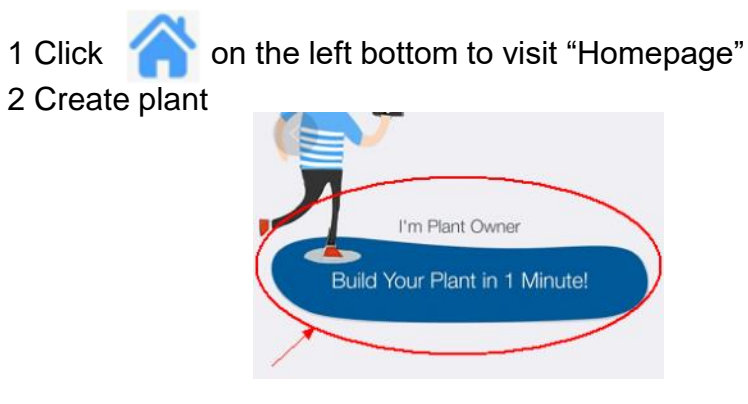

3. c. Scan/Enter WiFI serial number (SN)

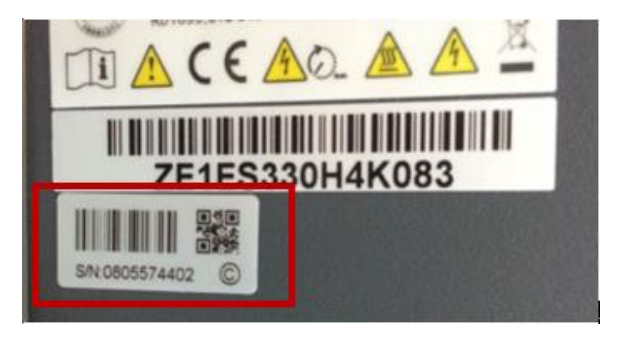

#### 4. Enter plant info

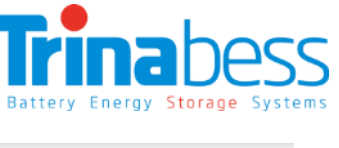

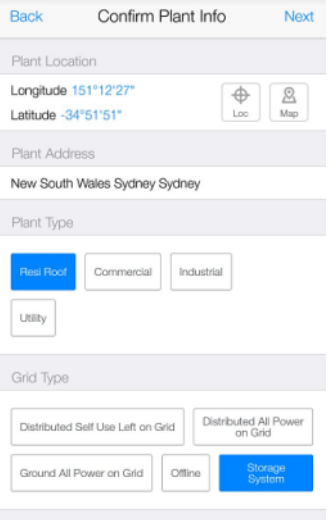

#### 5. Locate the plant on the maps

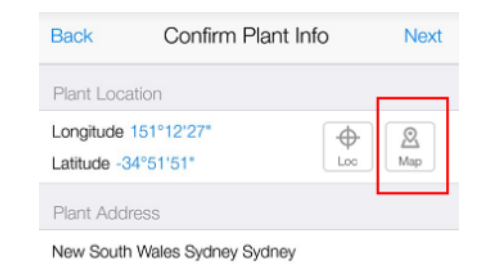

Plant Type

## System Monitoring Set-Up – Plant Setting

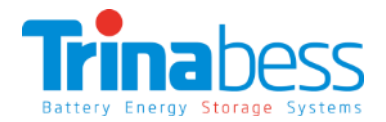

6. Name the plant and put in installer/person who manages the app

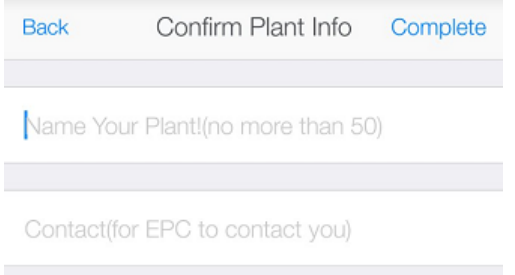

7. Check and ensure the correct WiFi SN has been entered.

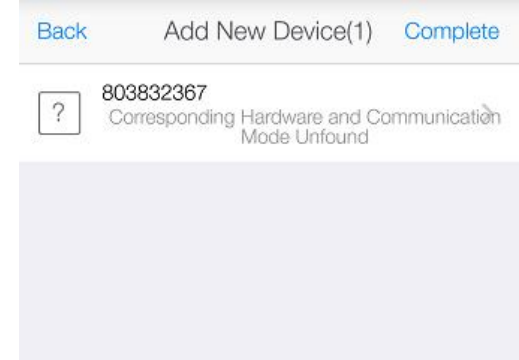

## System Monitoring Set-Up – Plant Setting

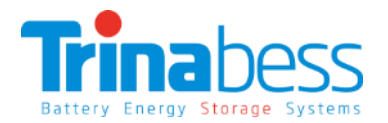

8. Choose «Complete» to finish configuration. After **configuration has successfully** completed, please **wait for 10-20min**  (depend on network speed) for the WiFi logger to establish connection and upload data to the server. You should see the following screen and a **green tick** once inverter has established the connection. *Please note that the data uploads frequency is every 5 minutes.*

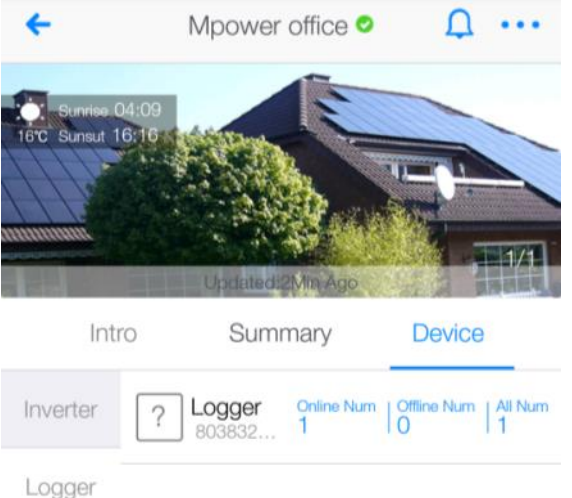

If configuration fails, please ensure inverter WiFi is connected to local router and there's established internete connection. If problem persists, please contact customer service.

## Some of the Completed Installations

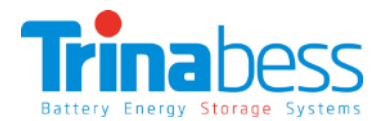

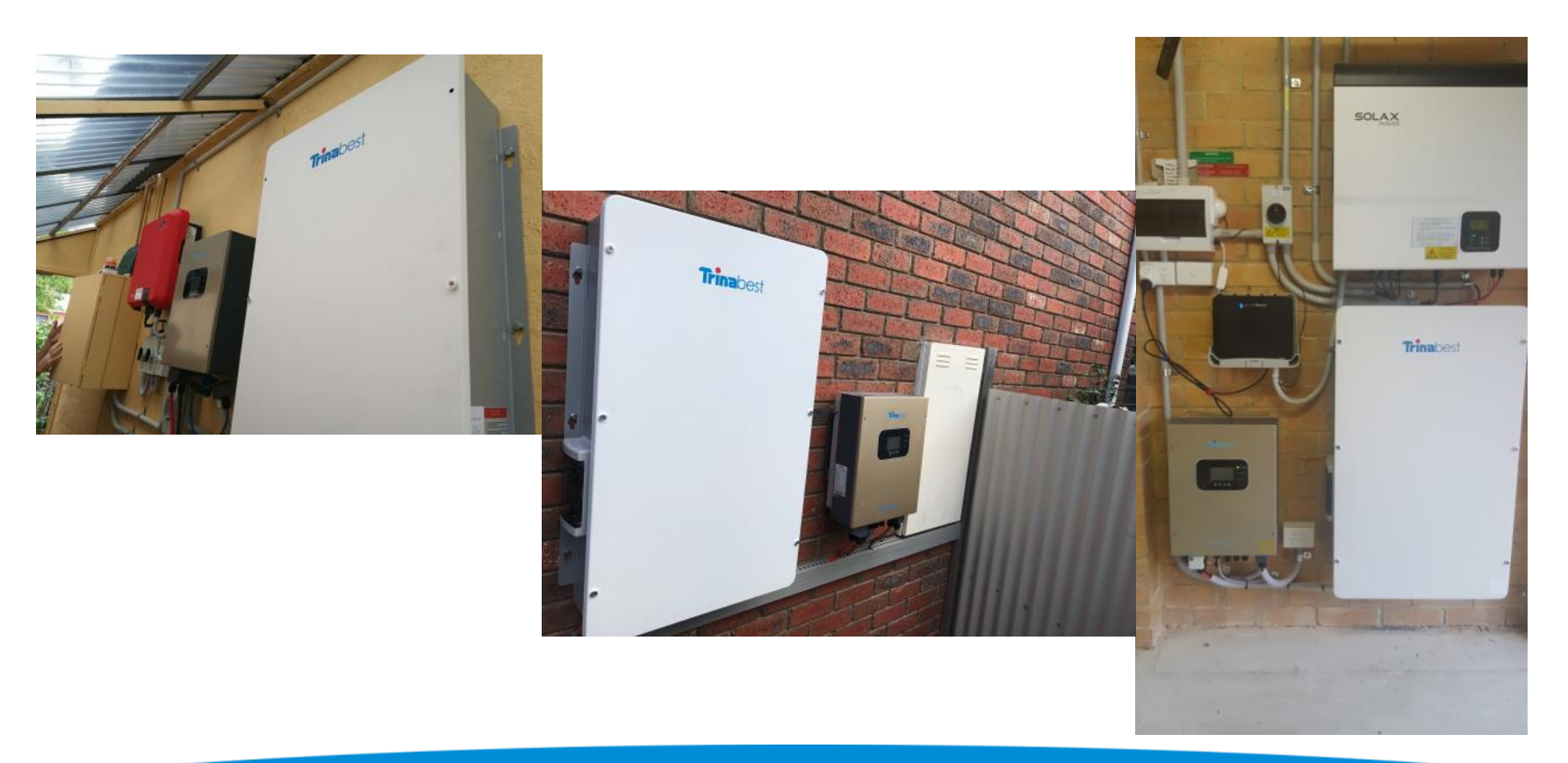

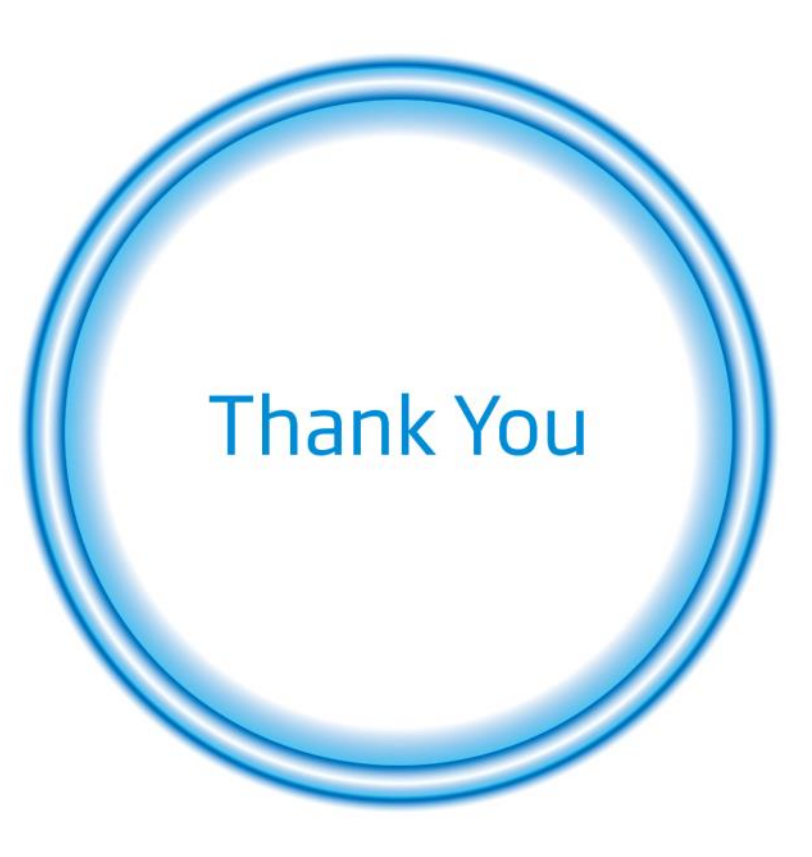